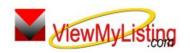

## WiewMyListing Knowledge Base Article

Free Download Real Estate Software - ProGold i2 web site: <a href="www.progoldi2.com">www.progoldi2.com</a>
Real Estate Search Engine - View MyListing.com web site: <a href="www.viewmylisting.com">www.viewmylisting.com</a>

Search Local Classifieds - www.viewmylisting.com/buy-sale-trade

Agent Tools web site: www.viewmylisting9ae.com

Article ID: 4140

Subject: Import Leads into ViewMyListing.com 9ae with the Import Wizard

Last Modified: September 9, 2008

Applies to: ViewMyListing.com 9ae

**Issue:** The **Contact Import Wizard** allows multiple contacts to be brought into ViewMyListing.com 9ae from an outside file. For the contacts to be imported, they must be saved in a CSV (Comma Separated Value), Tab or Bar format, typically done through the export function of the outside program.

**Resolution:** The following steps describe importing leads. <u>Highly recommend use of field names in the first row of the export file to facilitate mapping the import fields.</u>

- Log into ViewMyListing.com 9ae.
- Select the Contacts Tab and click on the Contact Import Wizard Icon.
- Go to Contacts Tab and select the Contact Import Wizard Icon
  - Page 10 in the ViewMyListing.com 9ae user guide contains the detailed import instructions
- Browse for the saved file with the contact information from the outside program.
  - Select the appropriate delimiter type from the dropdown- CSV, Tab, or Bar.
  - If the file contains header names in the first row, check the box.
- Click Next.
- Use the dropdowns along the left side of the screen to match the appropriate columns in the file with the fields in ViewMyListing.com 9ae
  - To view the data located in one of the columns, select a column from the "Export File Field List" and the data will appear in the "Data In" box.
  - Select the "Contact Type" as Personal.
  - Use the checkboxes to prevent duplicate contact entries by not importing entries with the same phone number and/or email as another contact.
- Click Next.
- Review the list of contacts that are about to be imported into ViewMyListing.com 9ae and make any changes by selecting the "Edit" or "Delete" button next to a contact.
- Click Finish to import the contacts into ViewMyListing.com 9ae.
- The contact will now be available in the Contacts Tab.

References: Page 10 in ViewMyListing.com 9ae User Guide

Below is a link you can use to access Enhancement HelpNet Center resources, which includes the Knowledge Base Article (KBA) Library, Pro Gold XP Documentation, and Training Webcasts:

http://www.viewmylisting.com/downloads/9ae user guide.pdf

The Enhancement HelpNet links are located on the right side of the web page.

Related articles: N/A

Keywords: Contacts, Import Wizard, Leads, Prospects, ViewMyListing.com 9ae, VML, 4140

Information deemed reliable, but not guaranteed.

Proprietary Information Protected by Taro Network of Companies, Copyright © 2007 Taro Systems, Inc.

Released: October 5, 2009